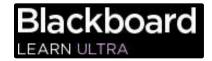

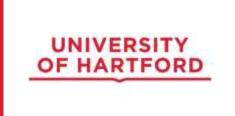

# How to Log in to Blackboard and Navigate a Course at UHart

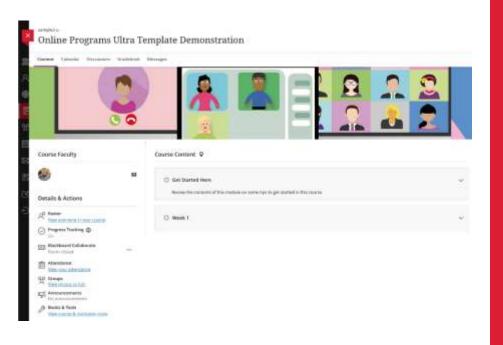

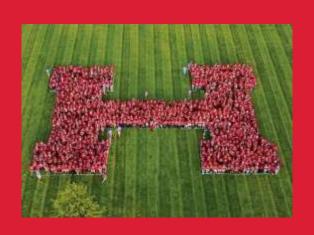

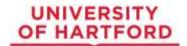

# **Table of Contents**

| How to Log in to Blackboard at UHart         | 2  |
|----------------------------------------------|----|
| How to Navigate a Blackboard Course at UHart | 5  |
| Course View                                  | 6  |
| Accessing a Blackboard class at UHart        | 8  |
| Navigating your Blackboard Course at UHart   | 9  |
| Course Module: "Getting Started Here"        | 10 |
| Course Module: Weekly Module Overview        | 11 |
| Course Module: Weekly Overview and Outcomes  | 12 |
| Course Module: Weekly Read, Watch, Listen    | 13 |
| Course Module: Weekly Discussion Boards      | 14 |
| Course Module: Weekly Assignments            | 16 |
| General Blackboard Navigation:               | 21 |
| Calendar                                     | 24 |
| Discussions                                  | 25 |
| Gradebook                                    | 26 |
| Questions?                                   | 27 |

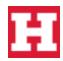

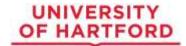

## How to Log in to Blackboard at UHart

To log into Blackboard at UHart, you can head on over to <a href="http://www.hartford.edu/">http://www.hartford.edu/</a> We recommend using the <a href="mailto:Google Chrome">Google Chrome</a> or <a href="Mozilla Firefox">Mozilla Firefox</a> web browsers to access Blackboard at UHart. At the top of the page, click "My Uhart".

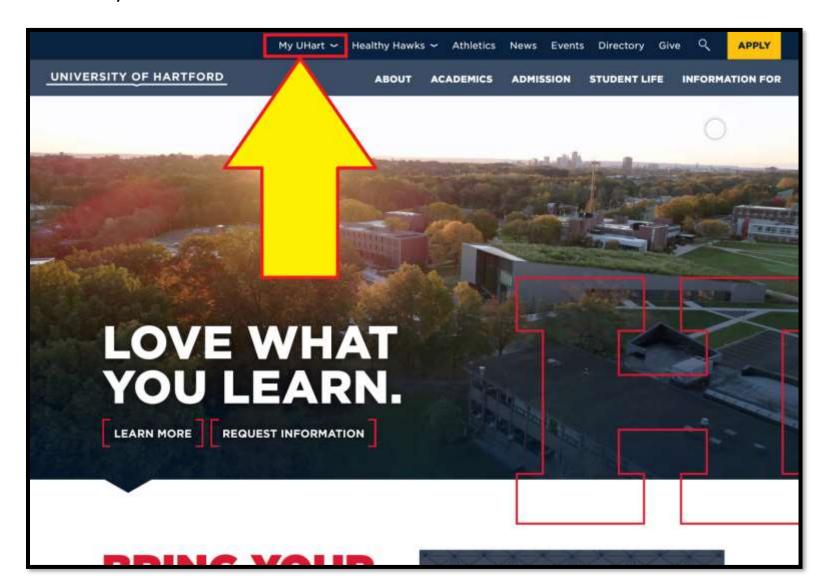

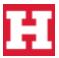

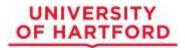

2. Next, click on "Blackboard" on the top of the webpage.

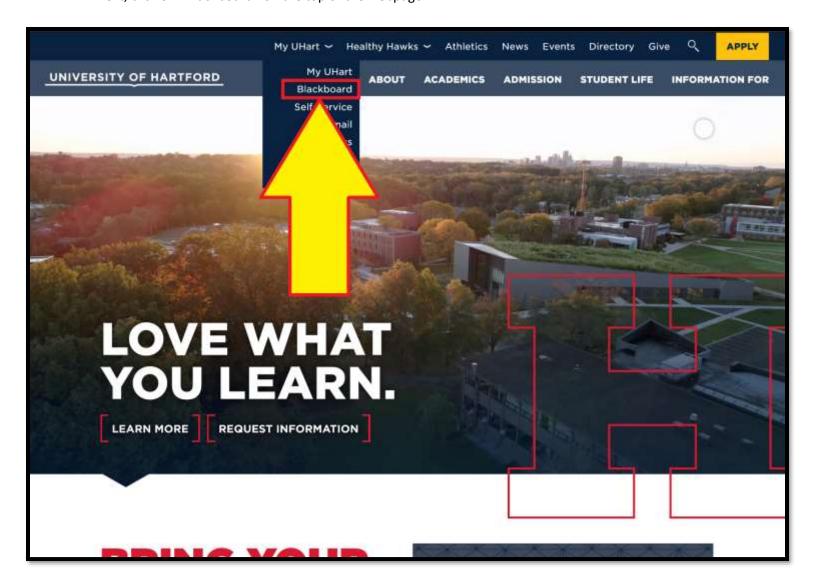

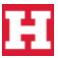

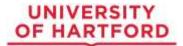

**3. Enter your username and password to log in to Blackboard.** If you are unsure of your login info, you can contact our IT team who will be happy to help! You can reach the IT team at: 860.768.4357.

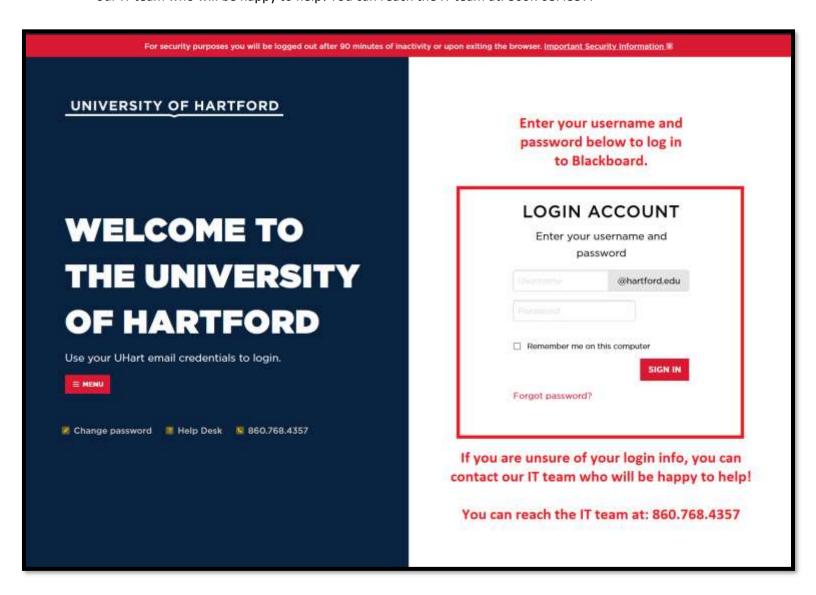

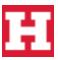

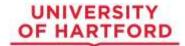

### **How to Navigate a Blackboard Course at UHart**

**4.** Once logged in, you will be brought to the "activity stream" where you can view various announcements from the institution, as well as due dates for assignments, grades, and so on. **To access your courses, on the left-side bar, click "courses".** 

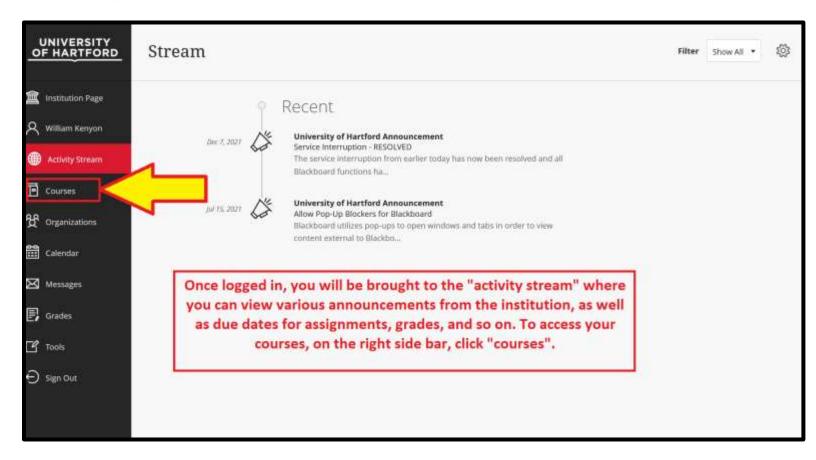

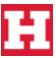

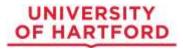

#### **Course View**

5. By default, Blackboard shows you your courses in list view. If you would like to change your view from "list view", to "card view", click the card or list icons as shown in the screenshot below where you can toggle between "list view" or "card view".

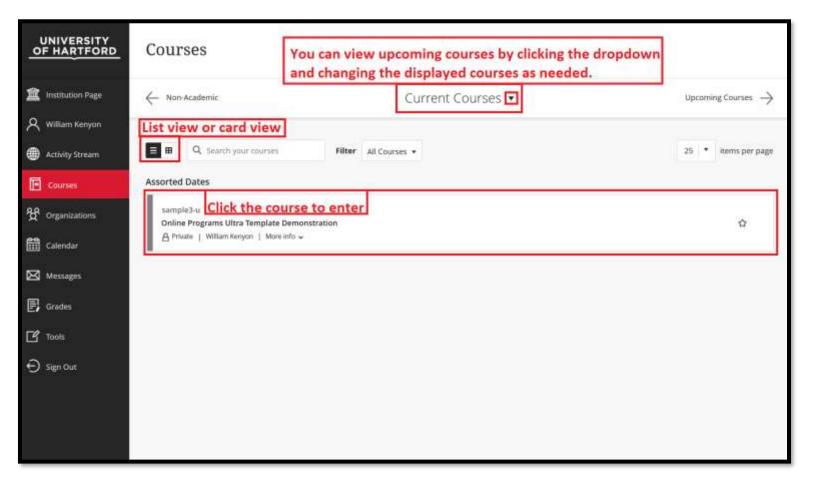

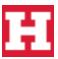

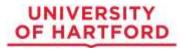

**6.** We have changed the view to "card view". **To enter your course, click the course.** If the course is not yet open to students, the course will show as "private", and you will not be able to enter the course. Your instructor will open the course for all students when the course is ready.

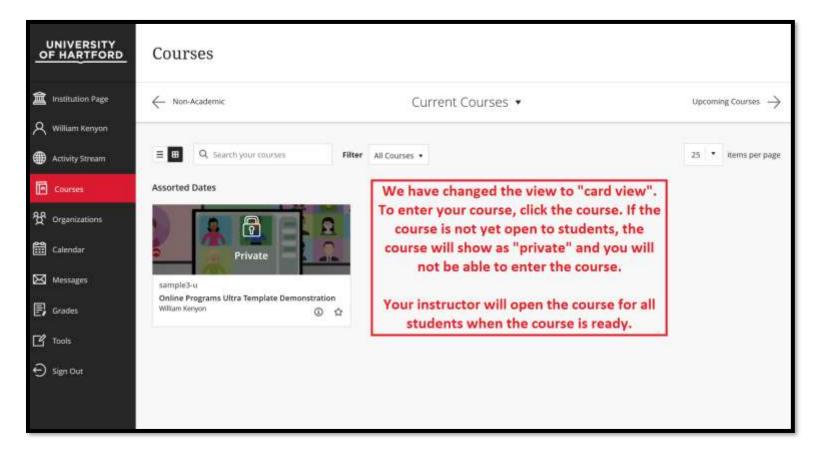

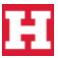

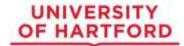

#### Accessing a Blackboard class at UHart

Now we can see the course is no longer private and you can click the course to enter the course.

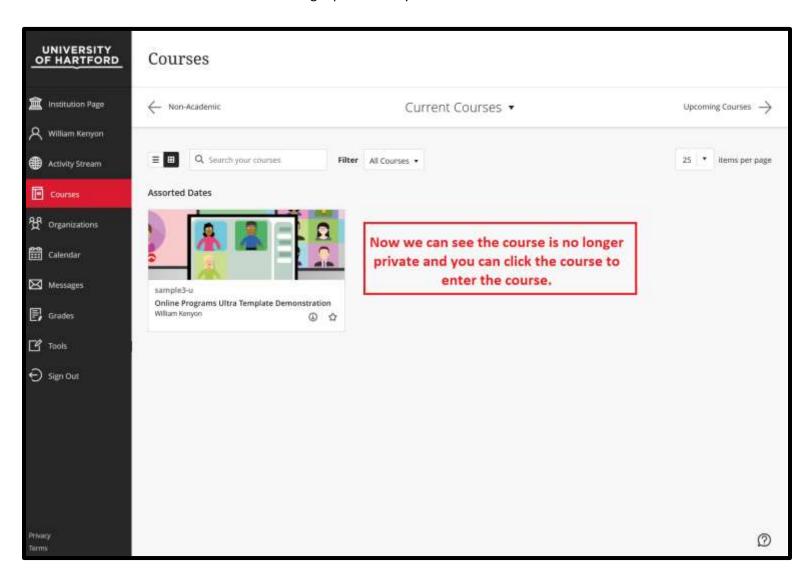

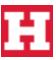

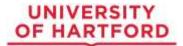

#### **Navigating your Blackboard Course at UHart**

You are now in your course. In the middle of the page, you will find the various content modules available to you. Feel free to check out the "get started here" module if your instructor has one active. **To view a content module, simply click the name of the module.** 

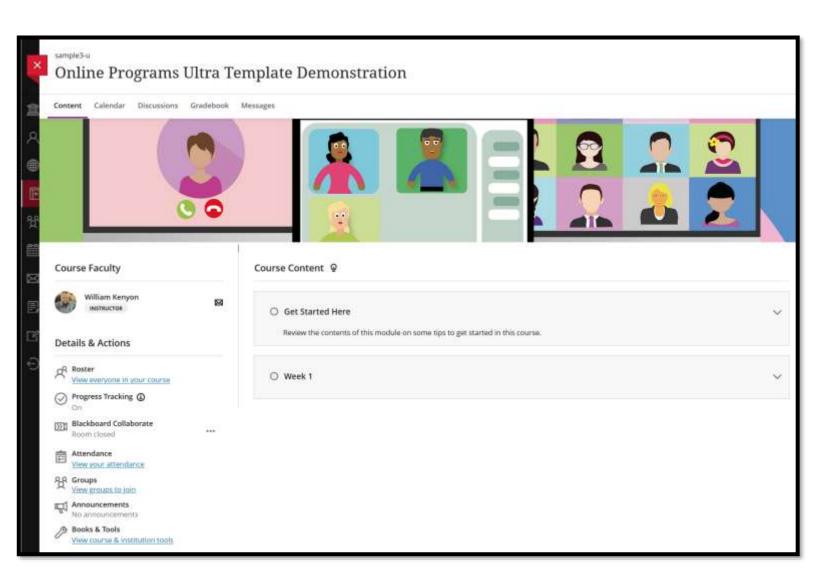

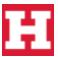

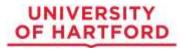

#### Course Module: "Getting Started Here"

7. In the example below, we clicked the "Get Started Here" module which opened up all of the content in that module. The "Get Started Here" module is a great place to learn about your instructor, your course outcomes, the syllabus, as well as library resources and academic policies. To close a module, simply click the name of the module again.

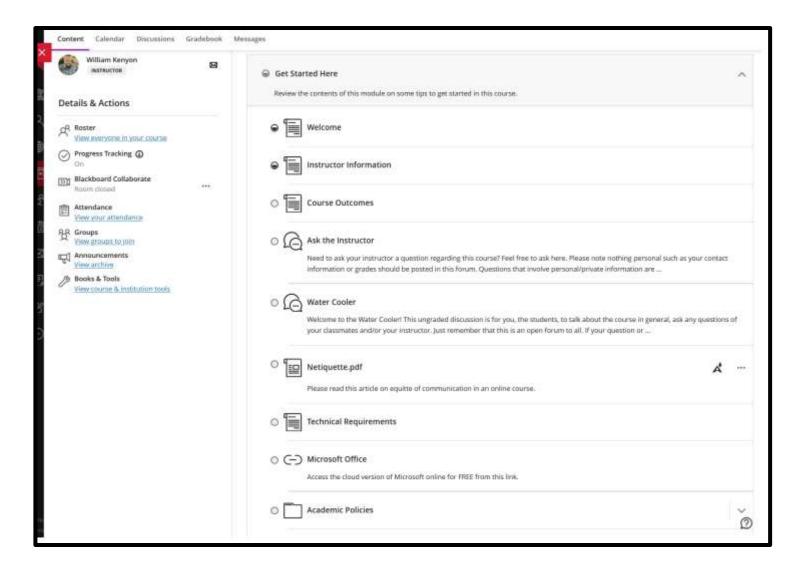

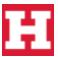

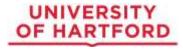

#### **Course Module: Weekly Module Overview**

8. To view your weekly content, click the title of the weekly module to view your weekly content and assignments. In the example as shown in the screen shot below, we can see the instructor has laid out the course by giving the students an overview of what to do for the week, as well as the outcomes the student will meet once the weekly unit is completed.

We can also see that we have a page that tells the students what lecture materials they will be required to view. In the example below, the lecture materials can be found in a page called "Read, Watch, Listen".

Lastly, under the "Reach, Watch, Listen" page, we can see all of the assignments we need to complete for this weekly unit. In this example screenshot, we have two discussion boards we need to complete: an introductions discussion board, and a weekly discussion for the week 1 unit. We also have an assignment we need to complete which in the screenshot below, is named "Week 1 Assignment".

To view any of the items in the module, click the item to view.

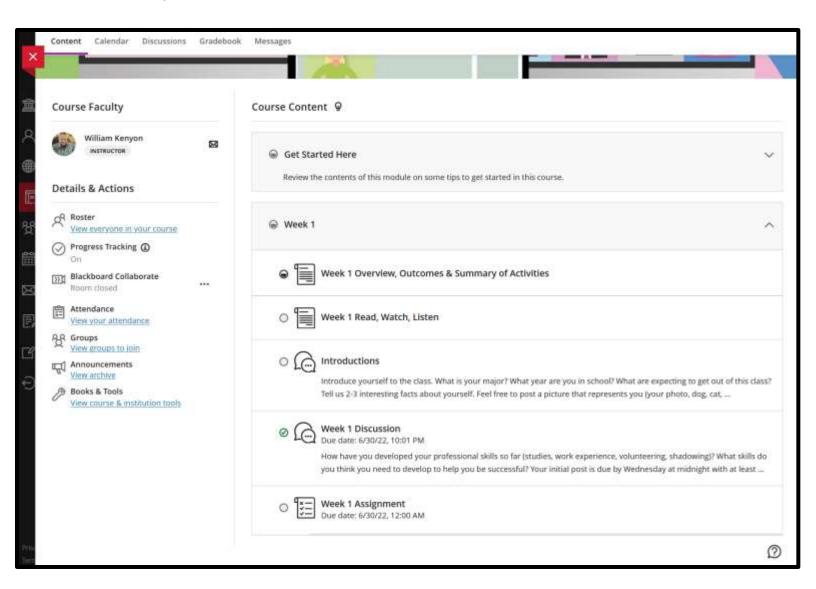

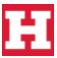

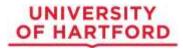

#### **Course Module: Weekly Overview and Outcomes**

**9.** By clicking the Week 1 Overview, Outcomes, & Summary of Activities, the instructor has given us a quick overview of what to expect for the week.

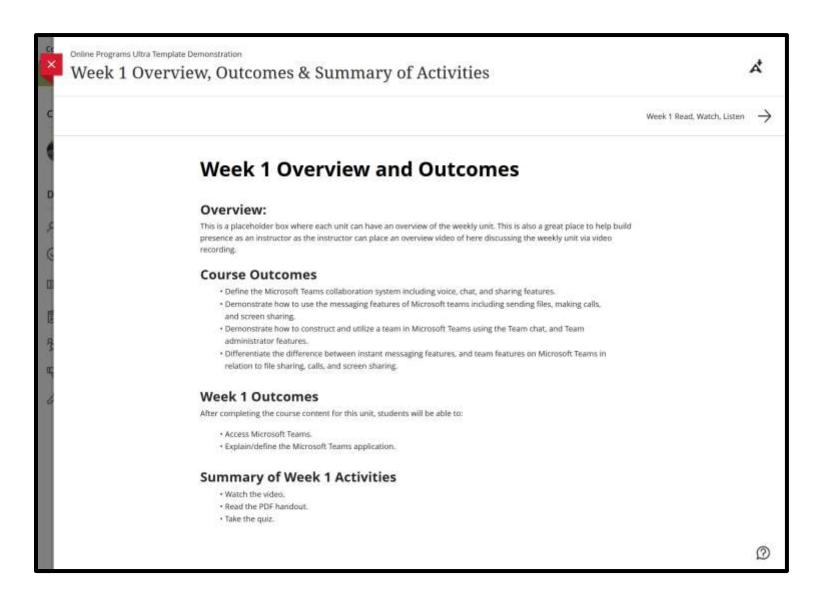

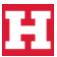

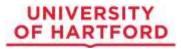

#### Course Module: Weekly Read, Watch, Listen

**10.** By clicking the Week 1 Read, Watch, Listen page, the instructor has outlined all of the lecture material we need to review for the week. Simply click the links/videos to view your course content.

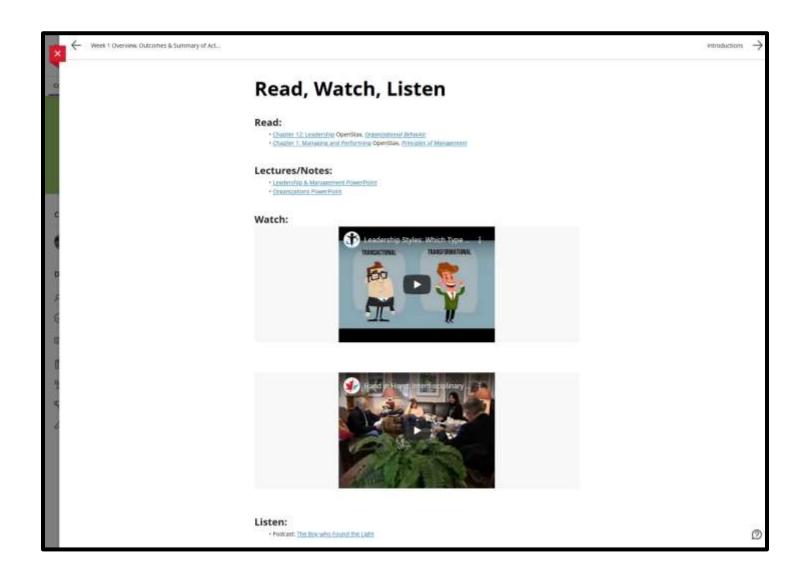

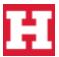

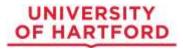

#### **Course Module: Weekly Discussion Boards**

11. Clicking on the Week 1 Discussion allows us to see the discussion prompt. Here we create our discussion post and reply to our classmates or instructor. As shown in the screenshot below, pressing the little paperclip icon in the content editor allows us to upload images or other files. In this example, the user uploaded an image of their cat.

When you are done writing your post, click the "Respond" button at the bottom of the page to make your post.

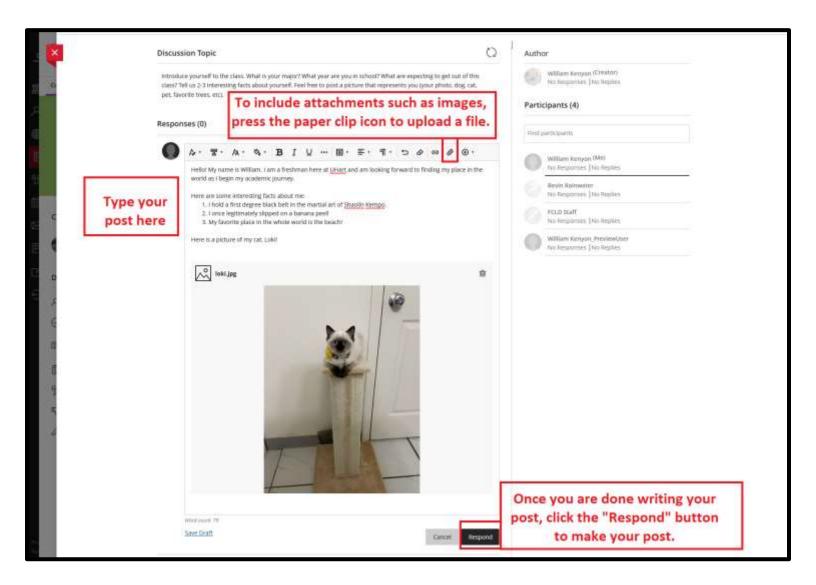

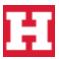

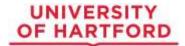

Now we can see the post the student just made. **To reply to a post, click the "Reply" button** at the bottom of the post as shown in the screenshot below.

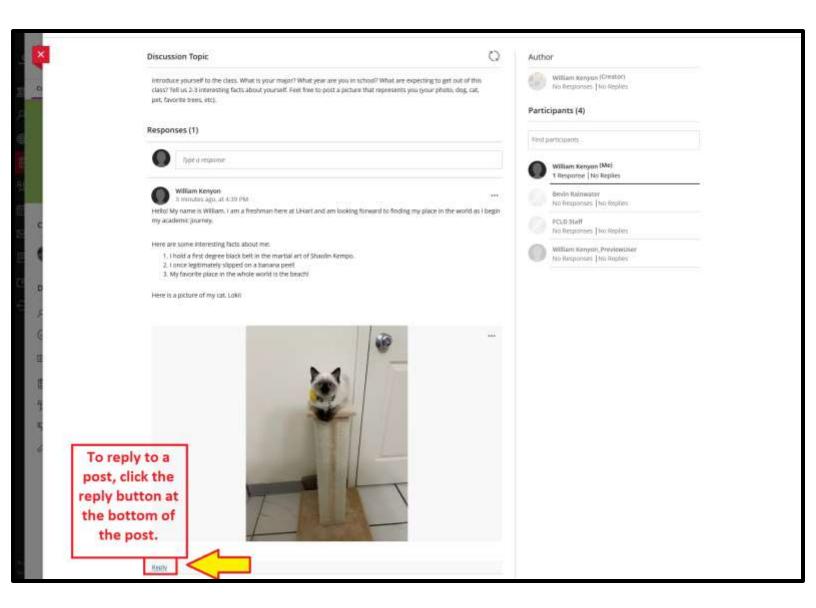

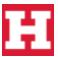

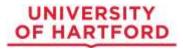

#### **Course Module: Weekly Assignments**

**12.** We also have an assignment in the week 1 module. **To view the assignment, click the assignment name**. The assignment details tab will appear on the right side. **To view the full assignment details, click the "view assessment"** button at the bottom of the page as shown in the screenshot below.

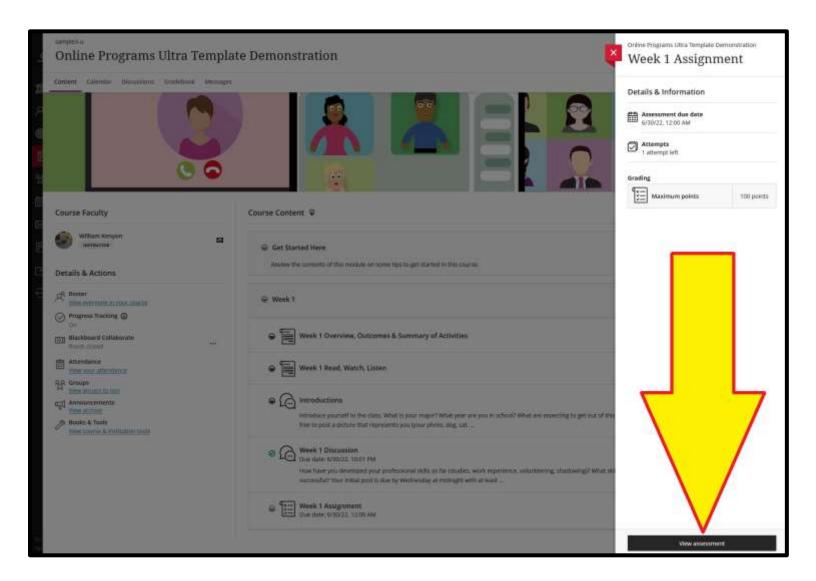

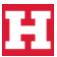

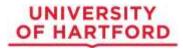

We are brought to the assignment directions and submission page. In the example below, the student is expected to write a two-page APA paper and then submit. **To submit a document for grading, click the "submission" box** as shown in the screenshot below.

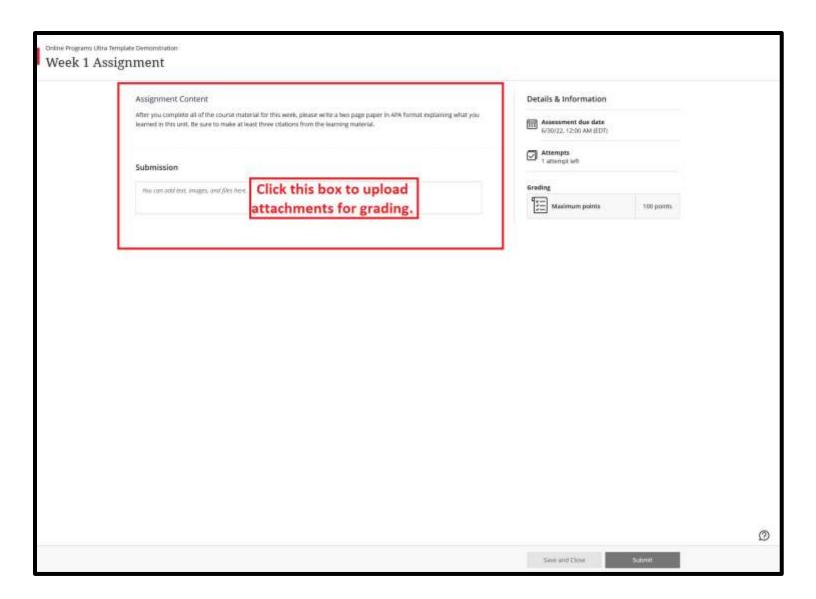

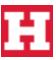

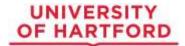

Click the attachment paperclip button to upload an attachment. Navigate to the file on your computer and attach.

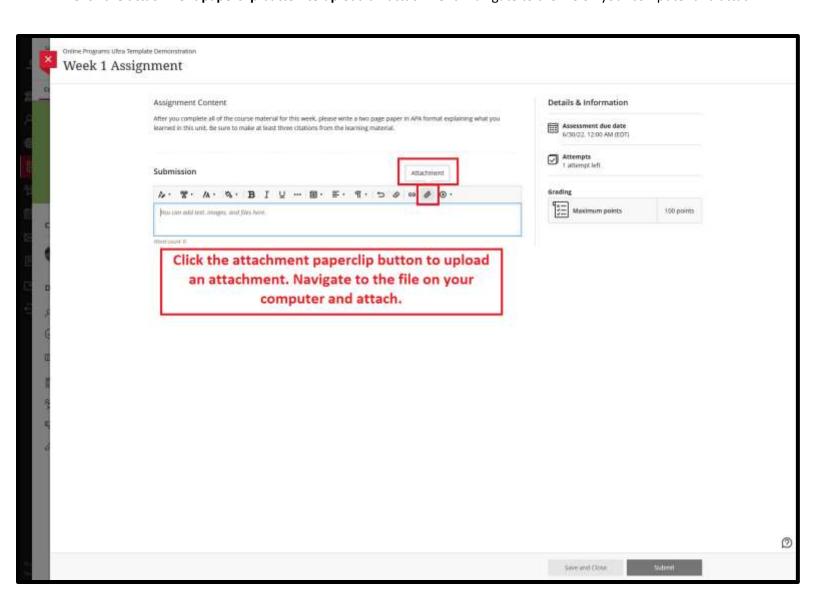

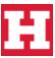

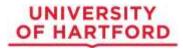

Now you will see the assignment has been uploaded. Click the "save button" to save the upload. Then at the bottom of the page click the "Submit" button to submit the assignment.

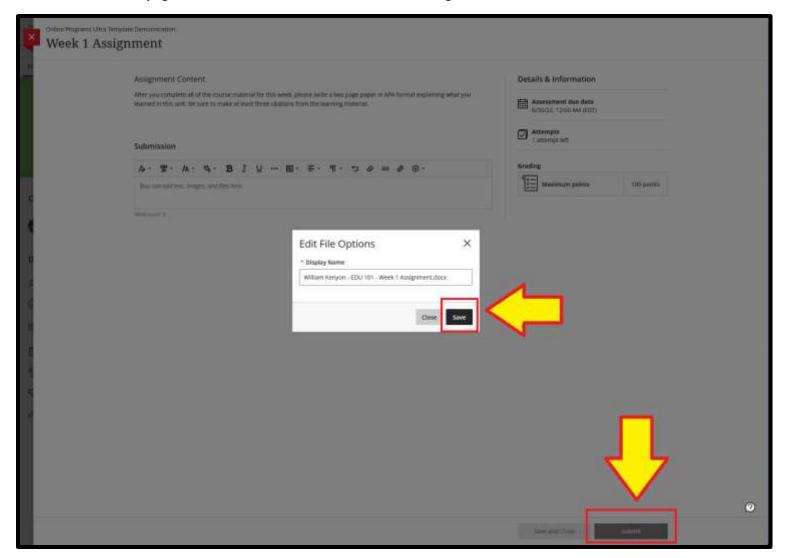

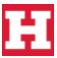

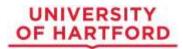

You have successfully submitted your assignment. You will be prompted with a submission receipt which you can choose to download. You will also receive a submission receipt via email to your UHart email address. Below is a screenshot of a successful submission with receipt.

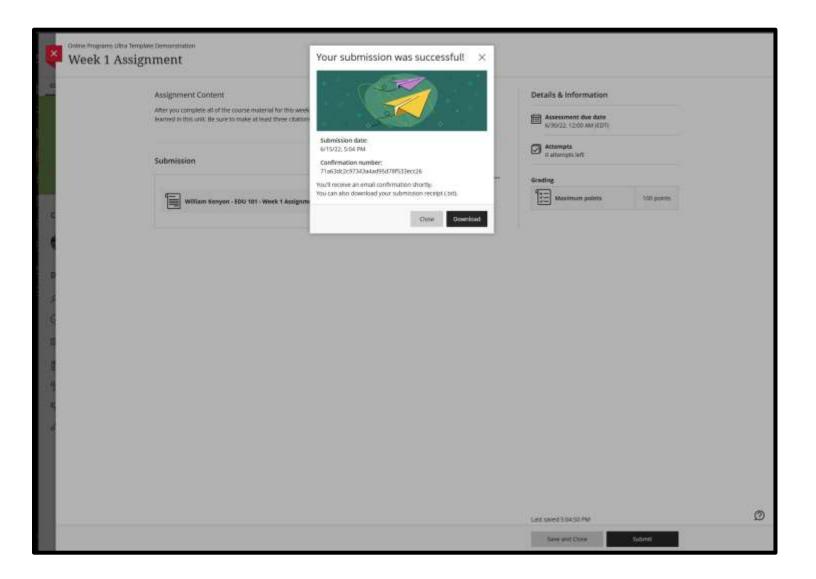

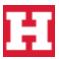

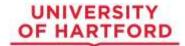

## **General Blackboard Navigation**

You will then be brought back to the homepage in Blackboard. At the top of the page, you will have links to your **Calendar, Discussions, Gradebook, and Messages**. **Note:** We don't suggest using the messages feature as many people forget to check their messages on Blackboard. If you need to reach out to a classmate or your instructor, feel free to email them using your UHart email.

On the left-hand side navigation bar, you will see various links such as **announcements**. This tutorial will not cover all of those links, **but the most important link on the left-hand side is to your course announcements page**.

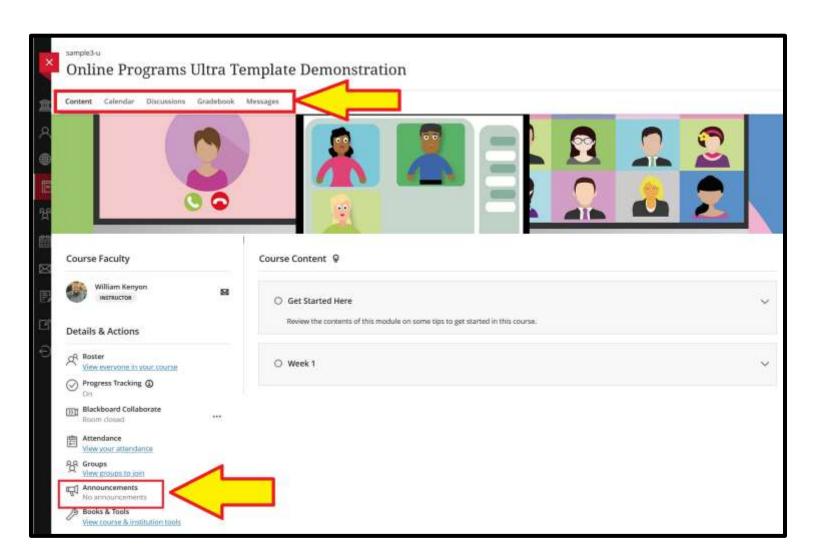

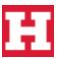

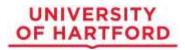

#### **Announcements**

Announcements communicate important, time-sensitive information. Your instructors can use announcements to share important information with you, such as reminders about course events and due dates. New course announcements appear immediately when you enter a course.

To view announcements in your course, click the "announcements" link on the left-hand side navigation bar near the bottom, as shown in the screen shot below.

\*\*\*Be sure to check for announcements often and regularly to ensure you are up to date with information your instructor is announcing for your course\*\*\*

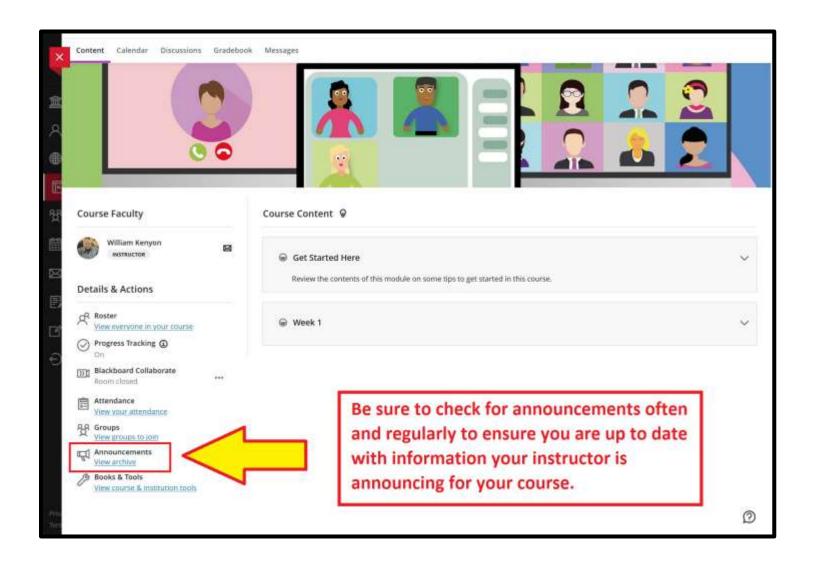

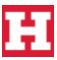

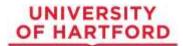

You will be brought to the announcements page. **To view each announcement in entirety, simply click the announcement** which will open the announcement in full screen.

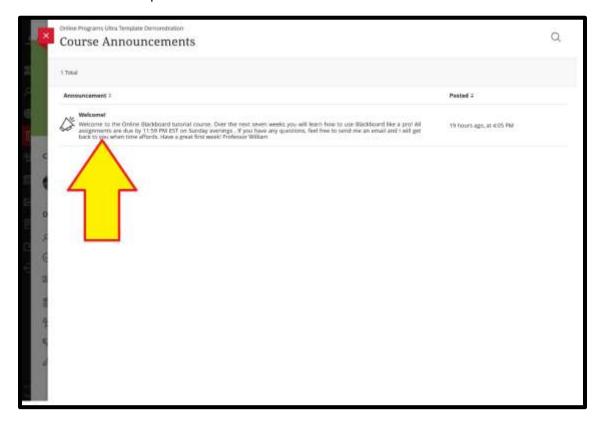

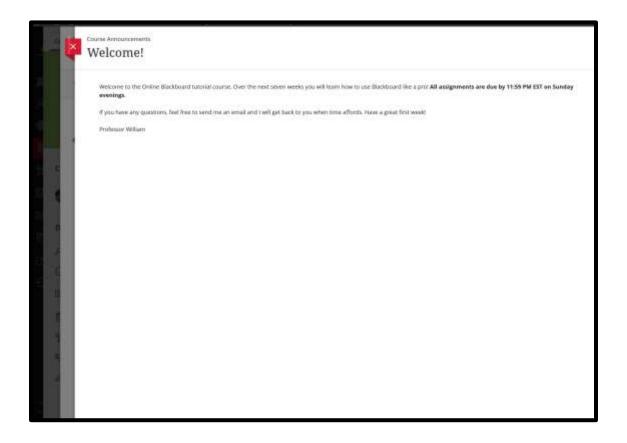

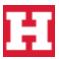

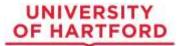

#### Calendar

The calendar allows you to view assignment due dates.

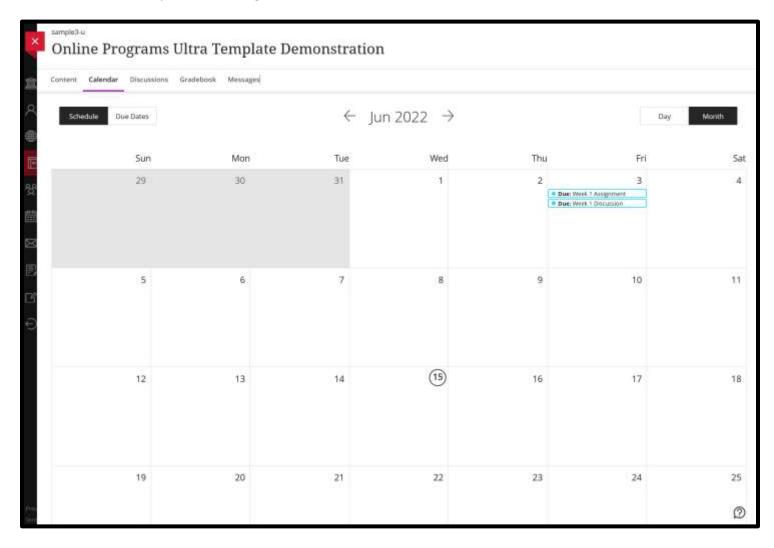

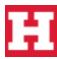

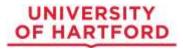

#### **Discussions**

As started prior, online discussions allow students to engage in conversation by answering a prompt about a topic from your instructor. You can use this link as a shortcut to view all of your discussion boards in your course that are available to you. **Note:** Sometimes, instructors have discussion boards locked until the week they are due, so not all discussions may populate here in the fist week of the course.

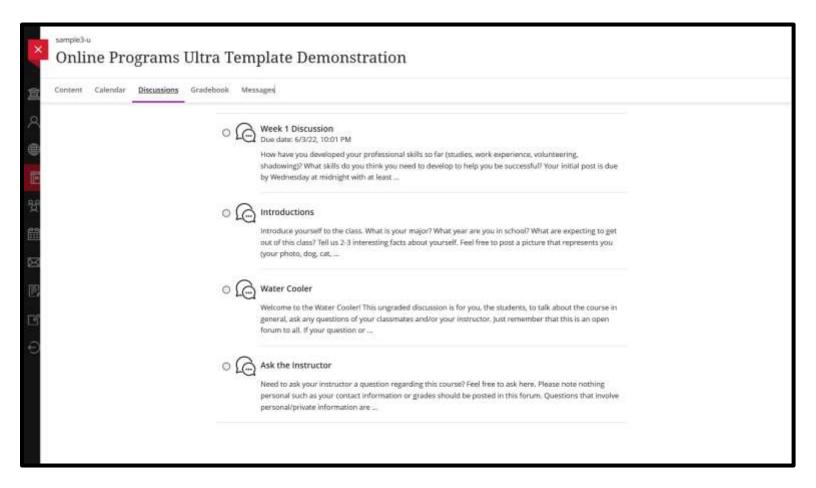

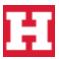

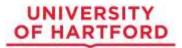

#### Gradebook

Gradebook is where all of your grades for your assignments will be posted. If your instructor leaves you any feedback on your graded assignments, simply **click the purple feedback button** to view.

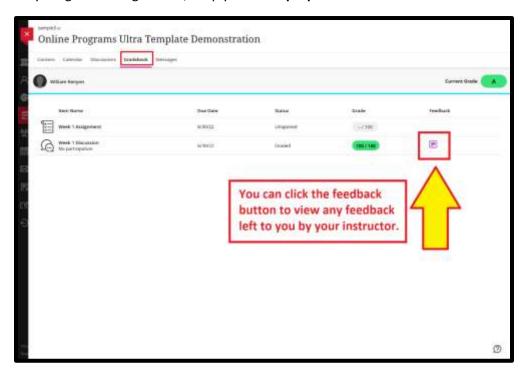

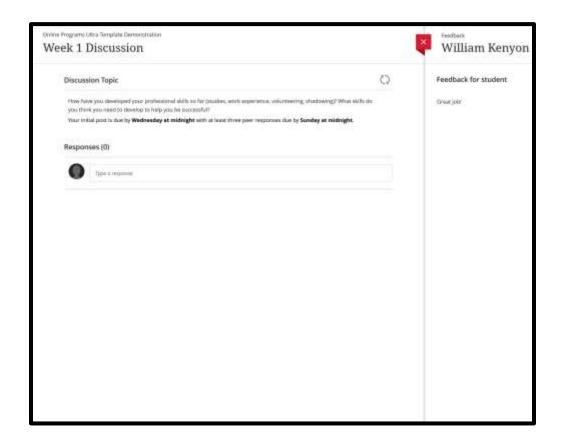

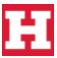

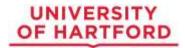

# **Questions?**

- **1.** Have questions about your assignment or directions? You will want to reach out directly to your instructor for clarity.
- 2. Forgot your password? To reset your password, <u>click</u> to go Blackboard and click "forgot password" to have a password reset email sent to your inbox. Note: If the email does not come within five minutes, please check your junk/spam folders.
- 3. Have questions with Blackboard and need additional support? Contact our Helpdesk at: 860.768.4636 or via email at helpdesk@hartford.edu.

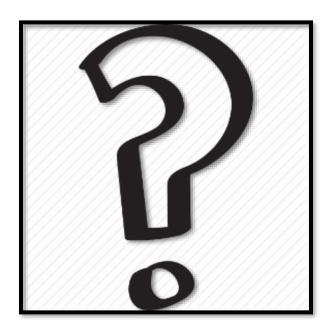

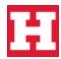